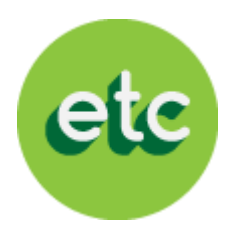

# EDUCATABLET

#### Proceso e instructivo de pago

# "USUARIOS NUEVOS"

Período escolar 2014- 2015

# Bienvenido a EducaTablet

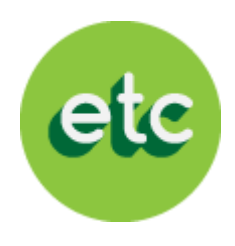

#### LEA CON ATENCIÓN ANTES DE INICIAR EL PROCESO:

Si eres un "USUARIO NUEVO" (tu representado utilizará por primera vez EducaTablet el año escolar 2014-2015) sigue los siguientes pasos:

- A. Si eres un nuevo usuario, debes seguir las instrucciones del sistema para registrarte a ti y a tu(s) representado(s).
	- A. El correo electrónico del representado será el usuario para loguearse en la tablet en el ambiente EducaDesk
- B. A continuación al ingresar al sistema podrás adquirir en Bs:
	- A. La licencia EducaDesk, en caso que traigas tu propia tablet (revisar los modelos recomendados por EducaTablet en esta presentación)
	- B. Tablets Velocity con forro
	- C. Plan de garantía extendida "Cuídame"
	- D. Libros de la lista escolar de útiles

#### SON SÓLO 4 SENCILLOS PASOS

En caso de presentar alguna duda por favor escríbanos a [registro@educatablet.com](mailto:registro@educatablet.com). También puede llamarnos a estos teléfonos de emergencia: 0212-239-4038 / 0212-335-9496

# Modalidades de Pago

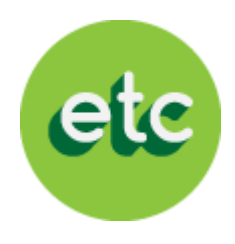

#### EXISTEN 2 MODALIDADES PARA CANCELAR CON EDUCATABLET en Bolívares:

#### 1. Tarjeta de crédito

Si deseas cancelar con tarjeta de crédito, podrás realizar todo el proceso a través de nuestra pagina web

- Registro de datos del representante
- Registro de datos del representado
- Completar el Carrito de compras (Orden de compra) con los ítems que deseas comprar
- Pagar la totalidad de la orden de compra con tu tarjeta de crédito

#### 2. Tarjeta de débito

Si deseas cancelar con tarjeta de débito, podrás realizar el proceso a través de nuestra pagina web hasta completar la orden de compra

- Registro de datos del representante
- Registro de datos del representado
- Completar el Carrito de compras (Orden de compra) con los ítems que deseas comprar

IMPORTANTE: Para pagar con tu *tarjeta de débito* deberás haber culminado este proceso hasta completar la orden de compra (paso 3) y ponerte en contacto con tu institución para saber que días estaremos haciendo operativos presenciales en tu colegio

#### Pago con Cupo CADIVI electrónico

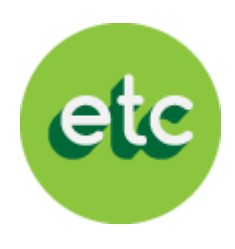

La modalidad de pago con el cupo CADIVI electrónico estará habilitada solo por pocos días en nuestro sistema, previa comunicación a todos nuestros usuarios.

Si deseas cancelar a través de esta modalidad debes hacérnoslo saber en el operativo que realizaremos en tu colegio para contactarte luego y darte la fecha en que podrás cancelar a través de nuestra página web

#### Con tu cupo CADIVI electrónico solo podrás cancelar:

- Tablets Velocity con forro
- Garantía extendida
- Libros de editoriales extranjeras

Los libros de editoriales nacionales y licencias del software EducaDesk deberán ser cancelados en Bs. necesariamente, con cualquiera de los métodos de pago antes mencionados en Bs. (tarjeta de crédito o tarjeta de débito)

#### ¿Listos para empezar con el proceso?

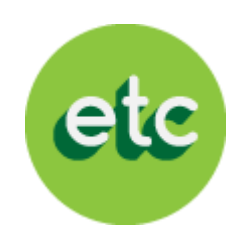

Antes de comenzar:

- Si ya leíste las instrucciones y sabes cual será la forma de pago que vas a utilizar, podemos empezar el proceso de EducaTablet año escolar 2014- 2015
- No importa la modalidad de pago que hayas escogido, es necesario que ingreses a nuestra página web y registres tus datos y los de tu representado
- Presta atención y sigue estos 4 sencillos pasos para completar el proceso

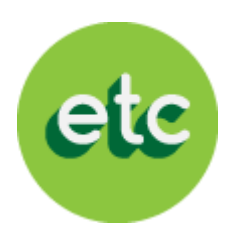

Comienza el proceso ingresando a nuestra página web: **<http://registro.educatablet.com/MyAccount/>** 

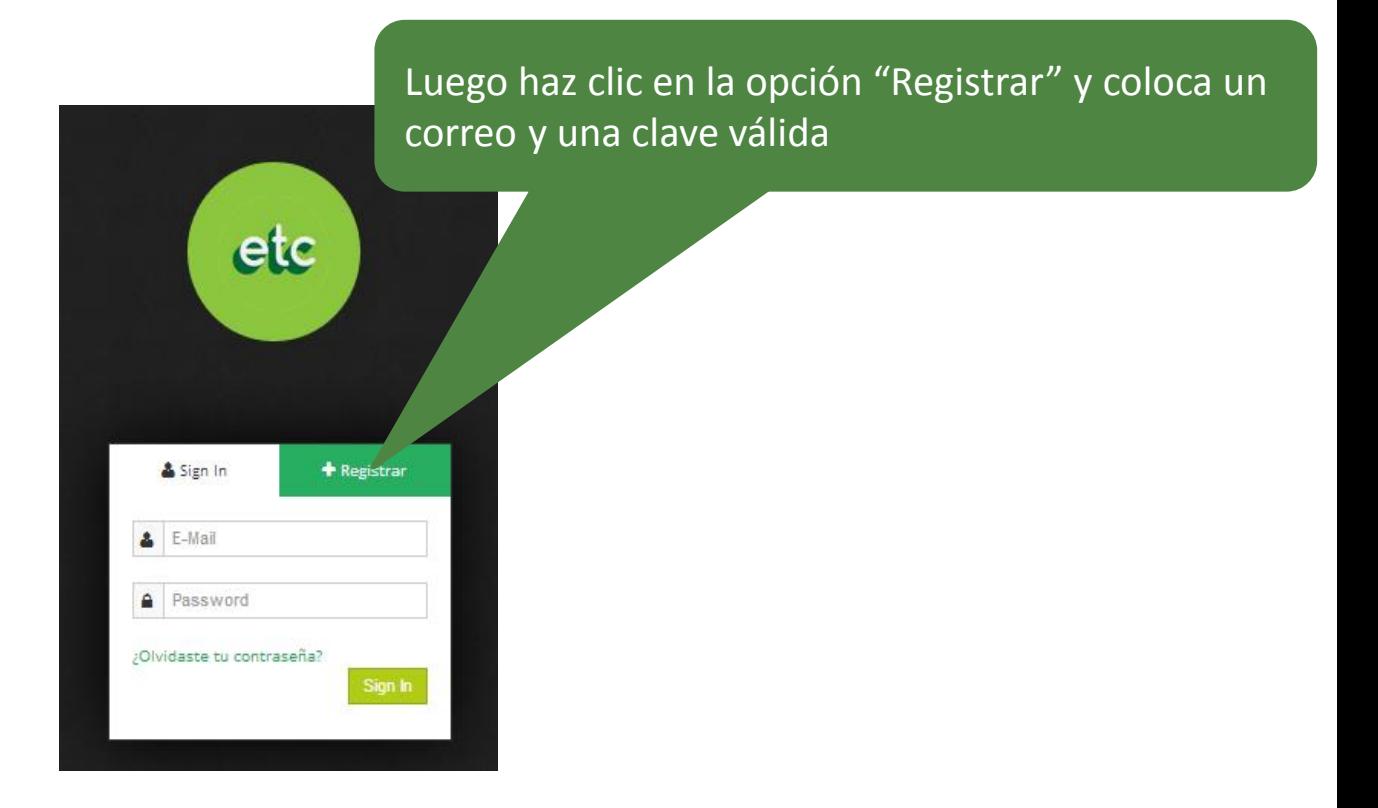

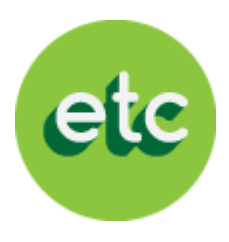

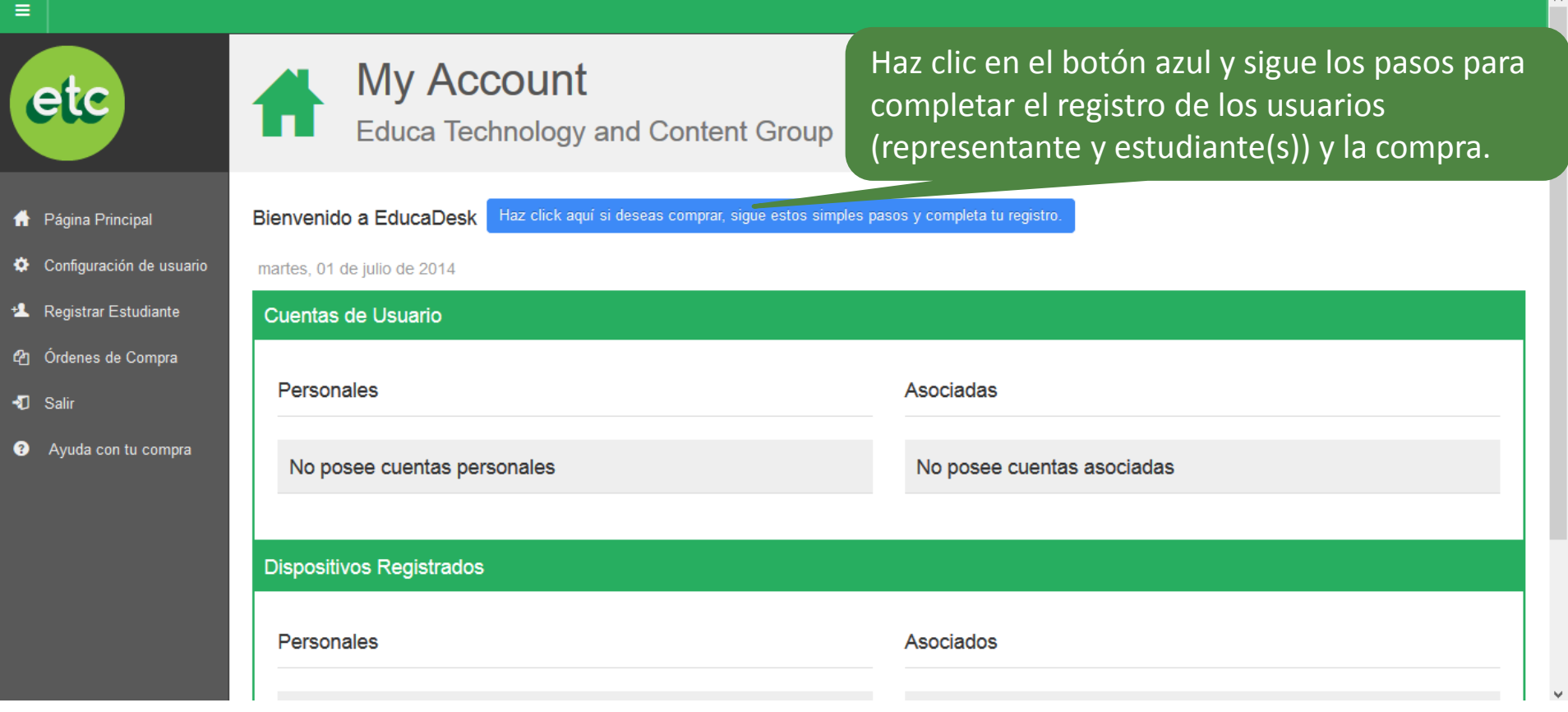

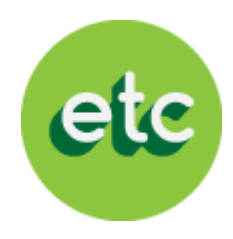

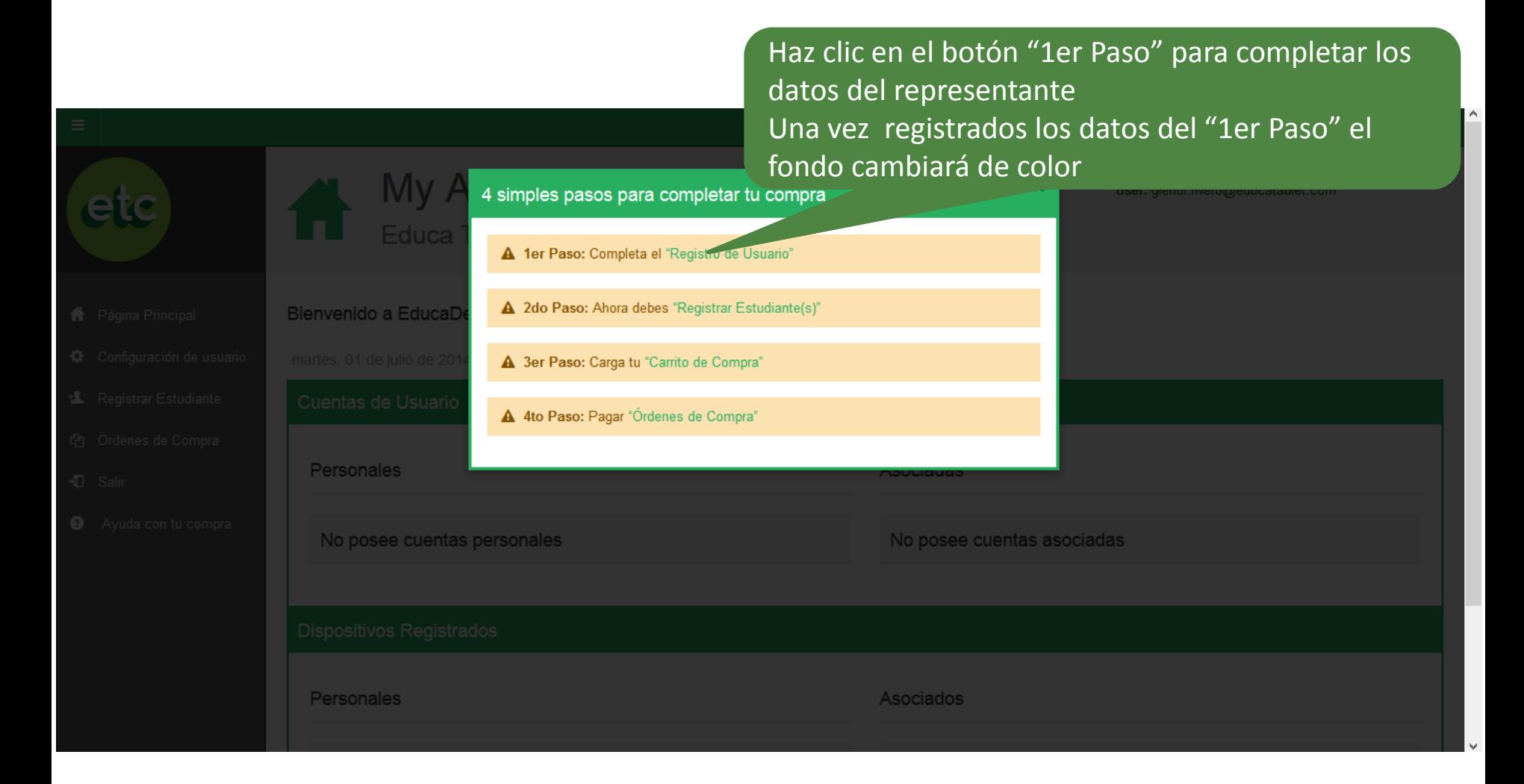

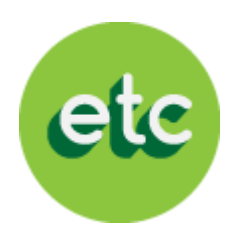

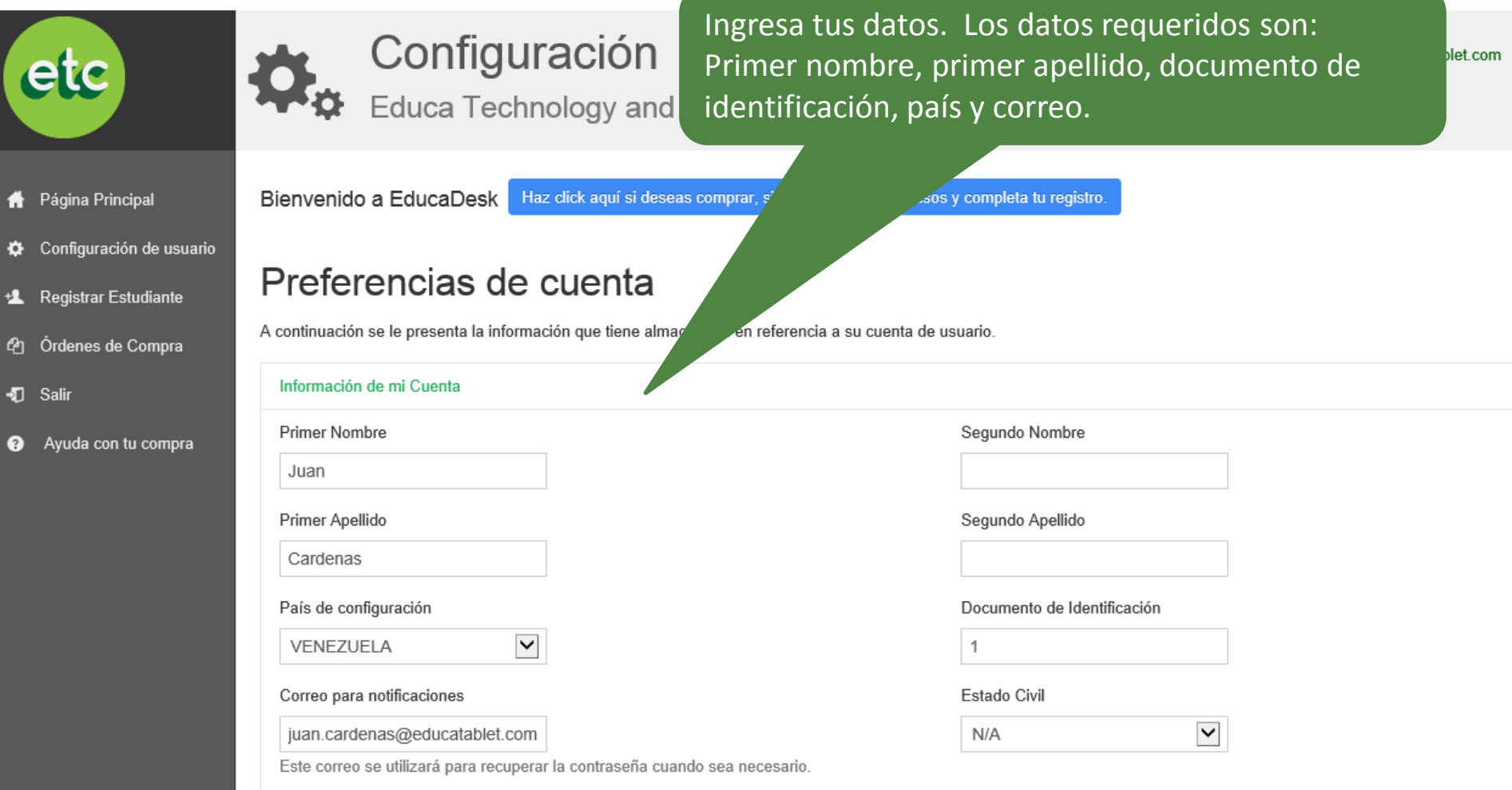

#### Paso 2- Registro Estudiante

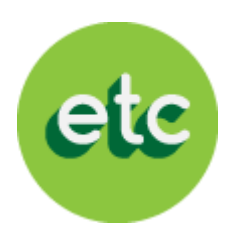

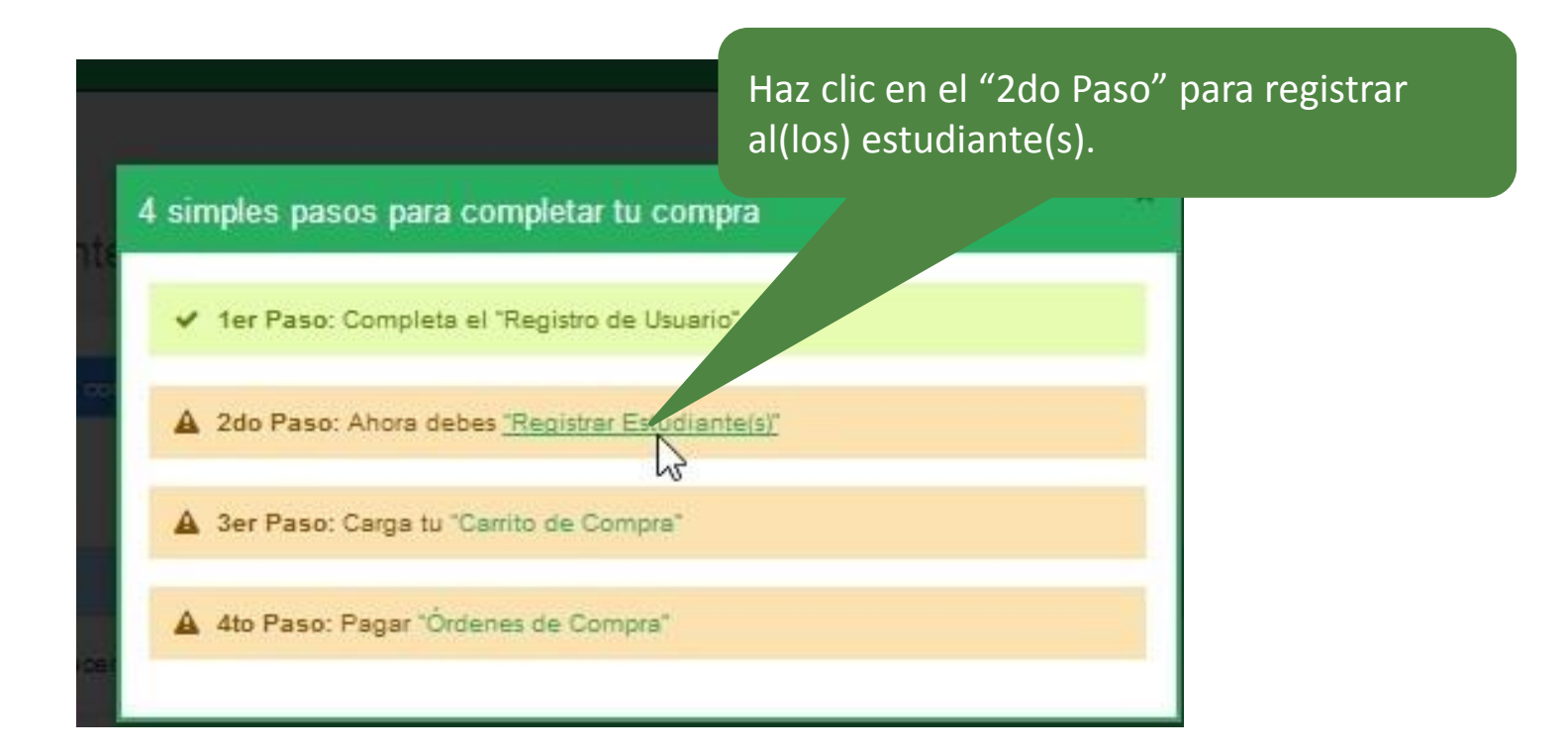

### Paso 2- Registro Estudiante

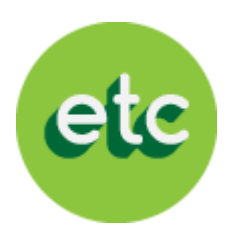

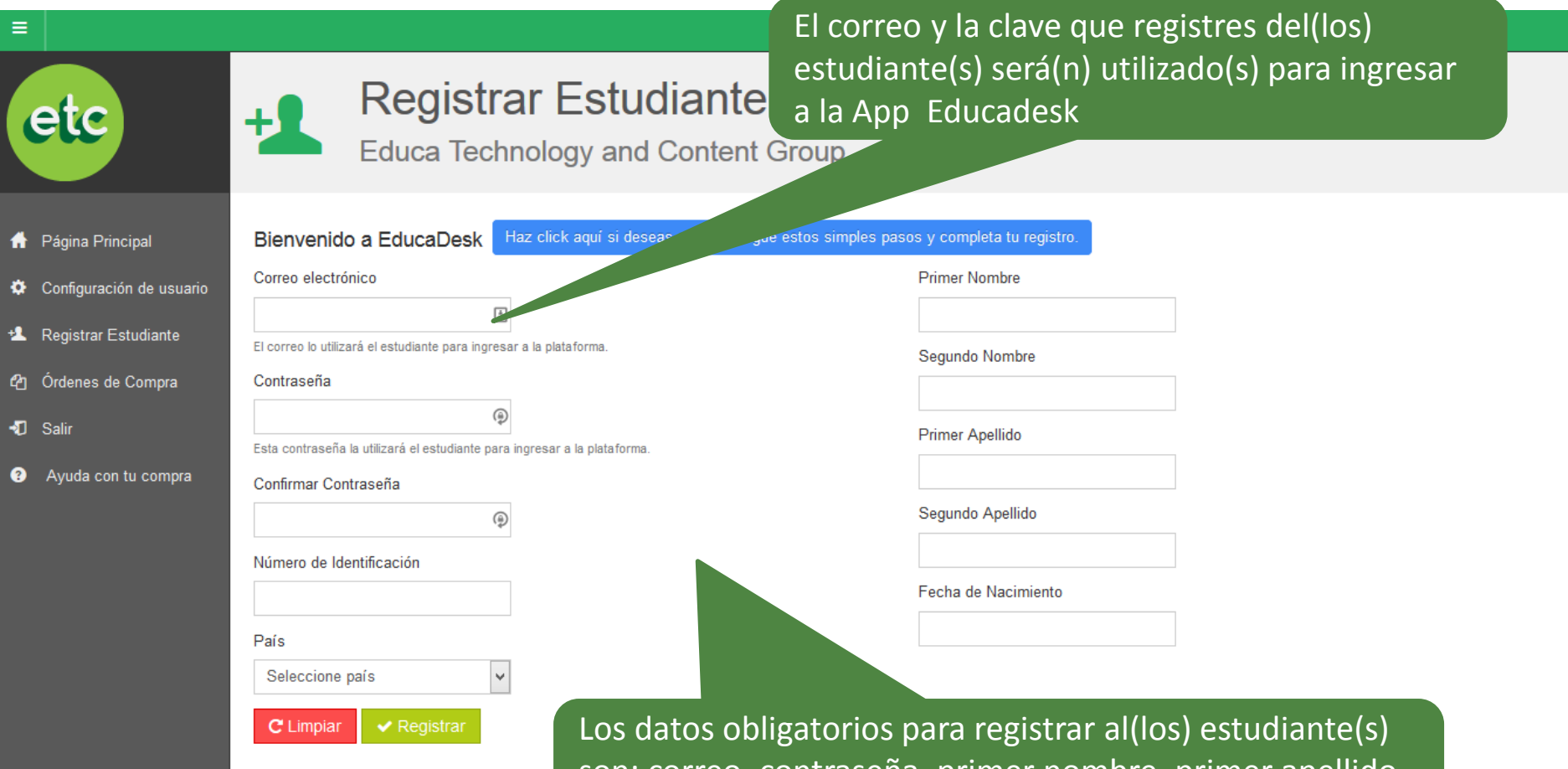

son: correo, contraseña, primer nombre, primer apellido, numero de identificación, país y fecha de nacimiento

# Paso 2- Registro Estudiante

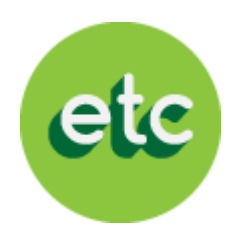

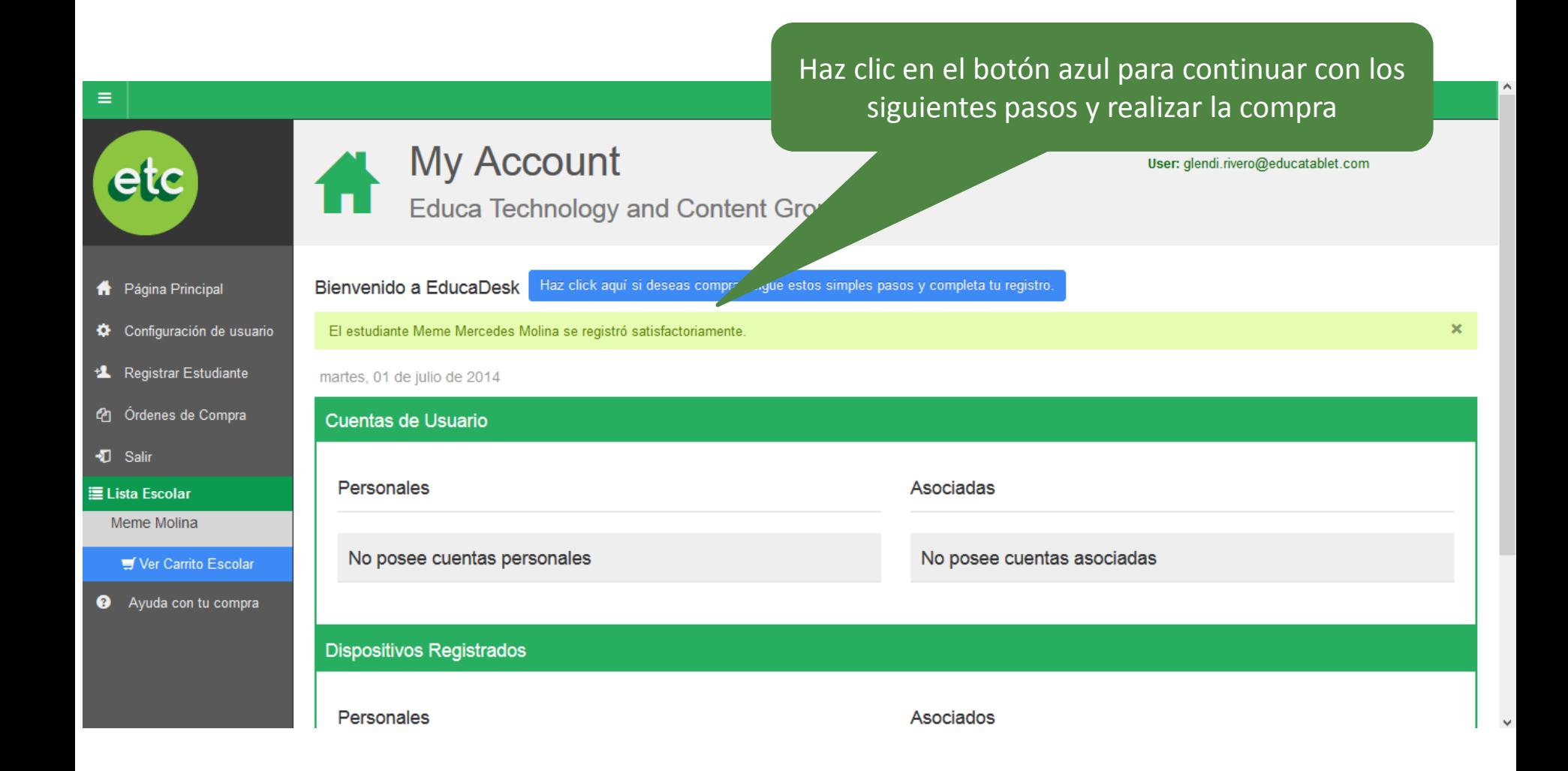

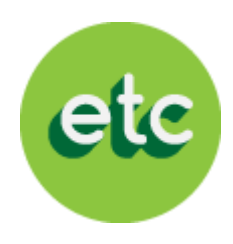

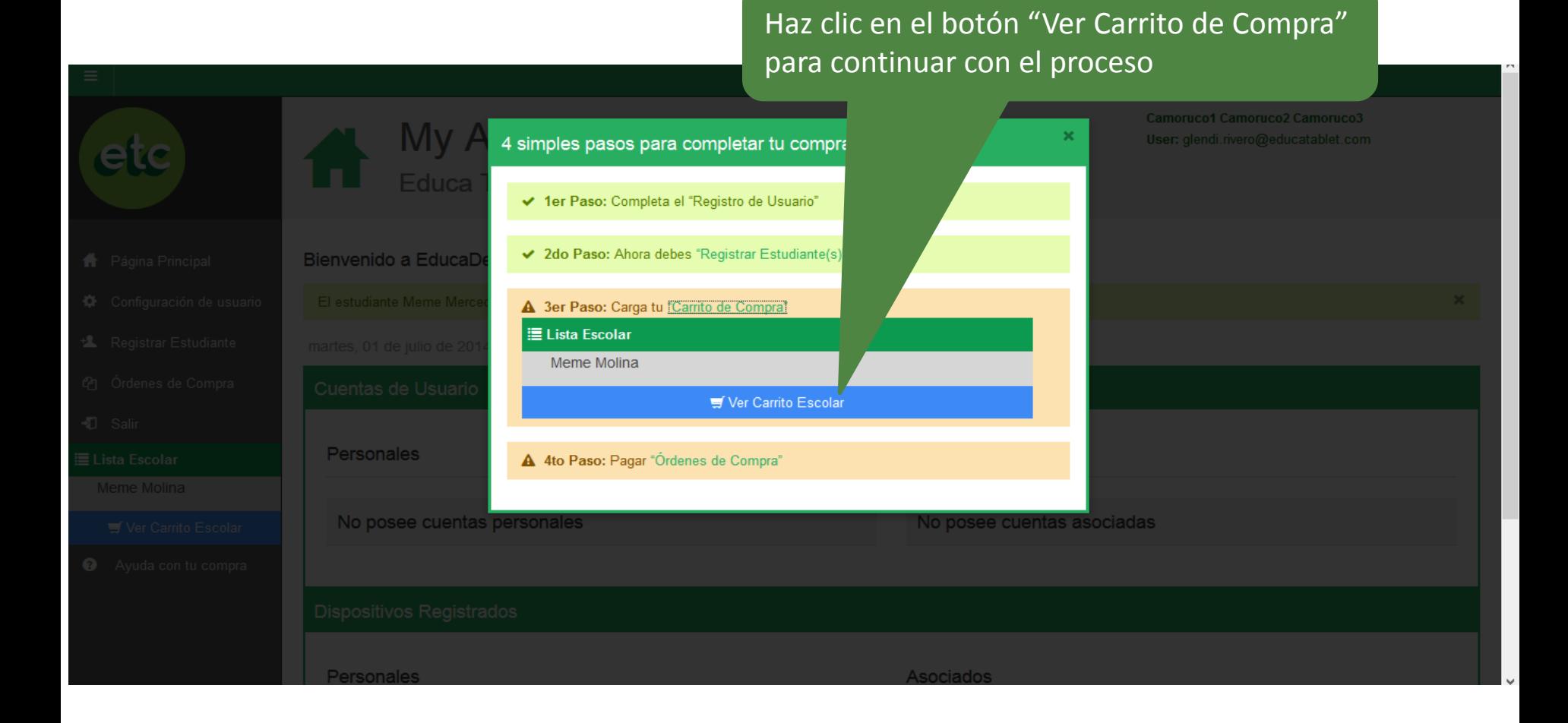

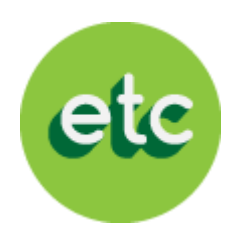

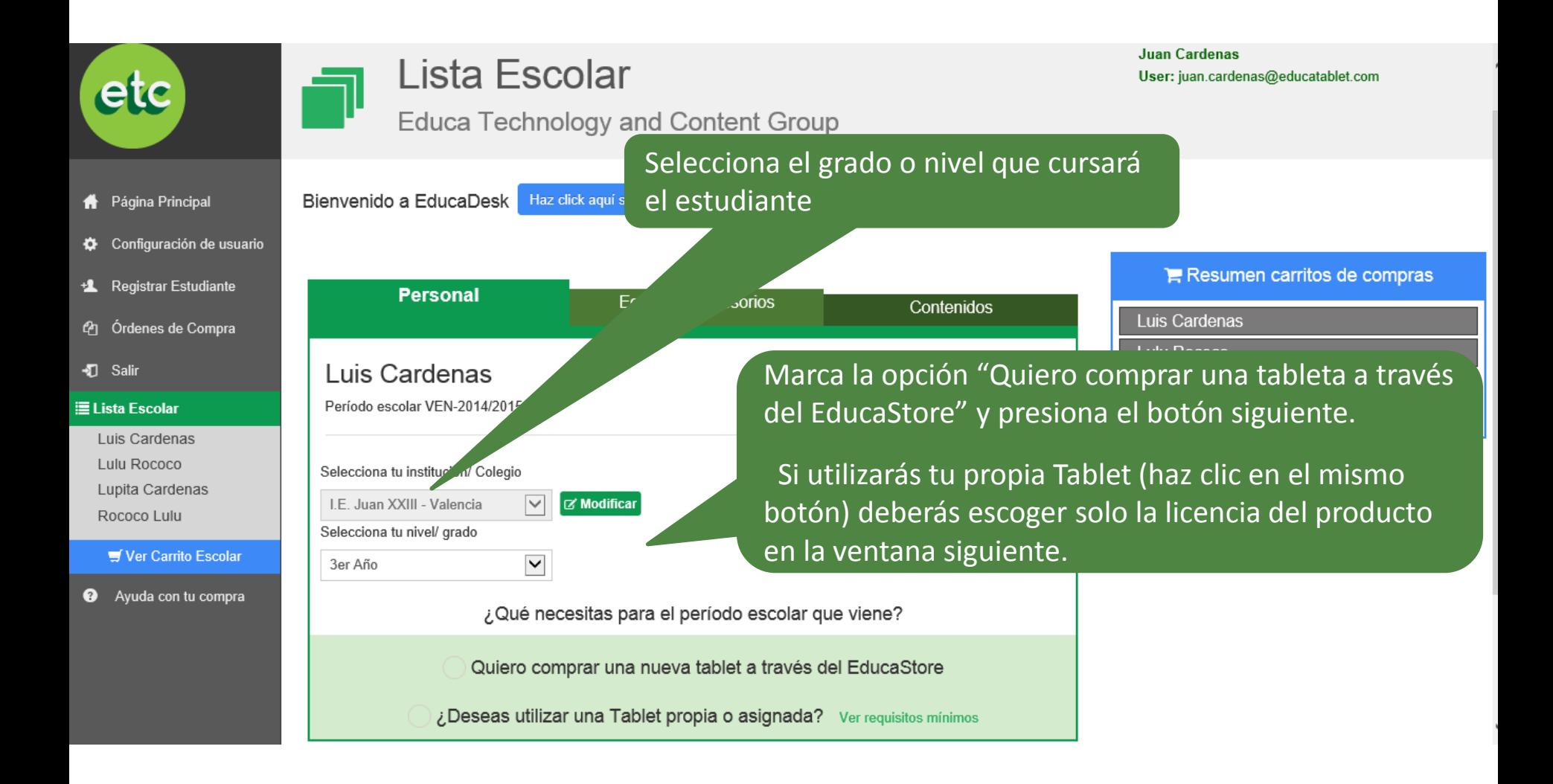

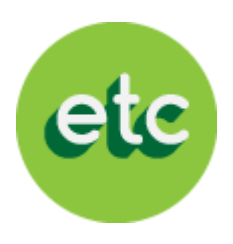

#### Asignación de institución

¿Está seguro que la información suministrada es correcta?

Alumno: Luis Cardenas Institución: I E Juan XXIII - Valencia Nivel: 3er Año

Para confirmar la información debes ingresar de nuevo tu clave (clave del representante)

x

La selección de la institución es importante y pue ncionamiento de EducaDesk de elegirse la institución y nivel inco Para confirmar, ingresa tu contraseña: △ Se vaciará el carrito actual para este estudiante. Confirmar Cancelar

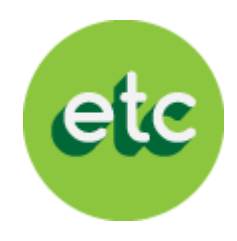

#### **Modelos Samsung y Ipad admitidos por EducaTablet**

**Todas las tablets Samsung deben tener un sistema operativo Android de 4.2 en adelante "Jelly Bean"**

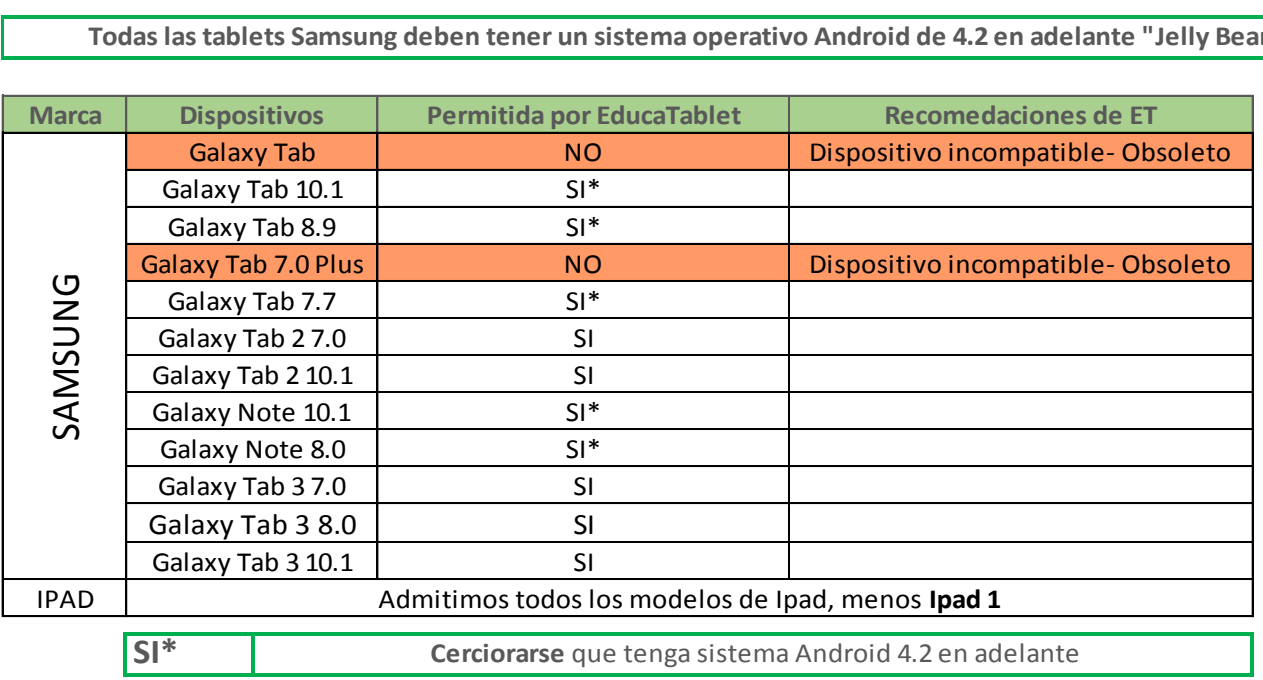

ADVERTENCIA: EducaDesk podría funcionar en cualquier Tablet Android con sistema operativo 4.2 y con una pantalla de al menos 8". Pero nuestra herramienta ha sido probada con éxito solo en los modelos antes mencionados.

#### EducaTablet no se hace responsable del mal funcionamiento en cualquier dispositivo que no sea alguno de los recomendados

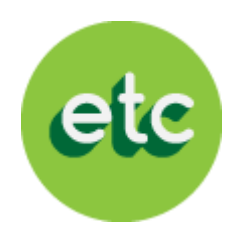

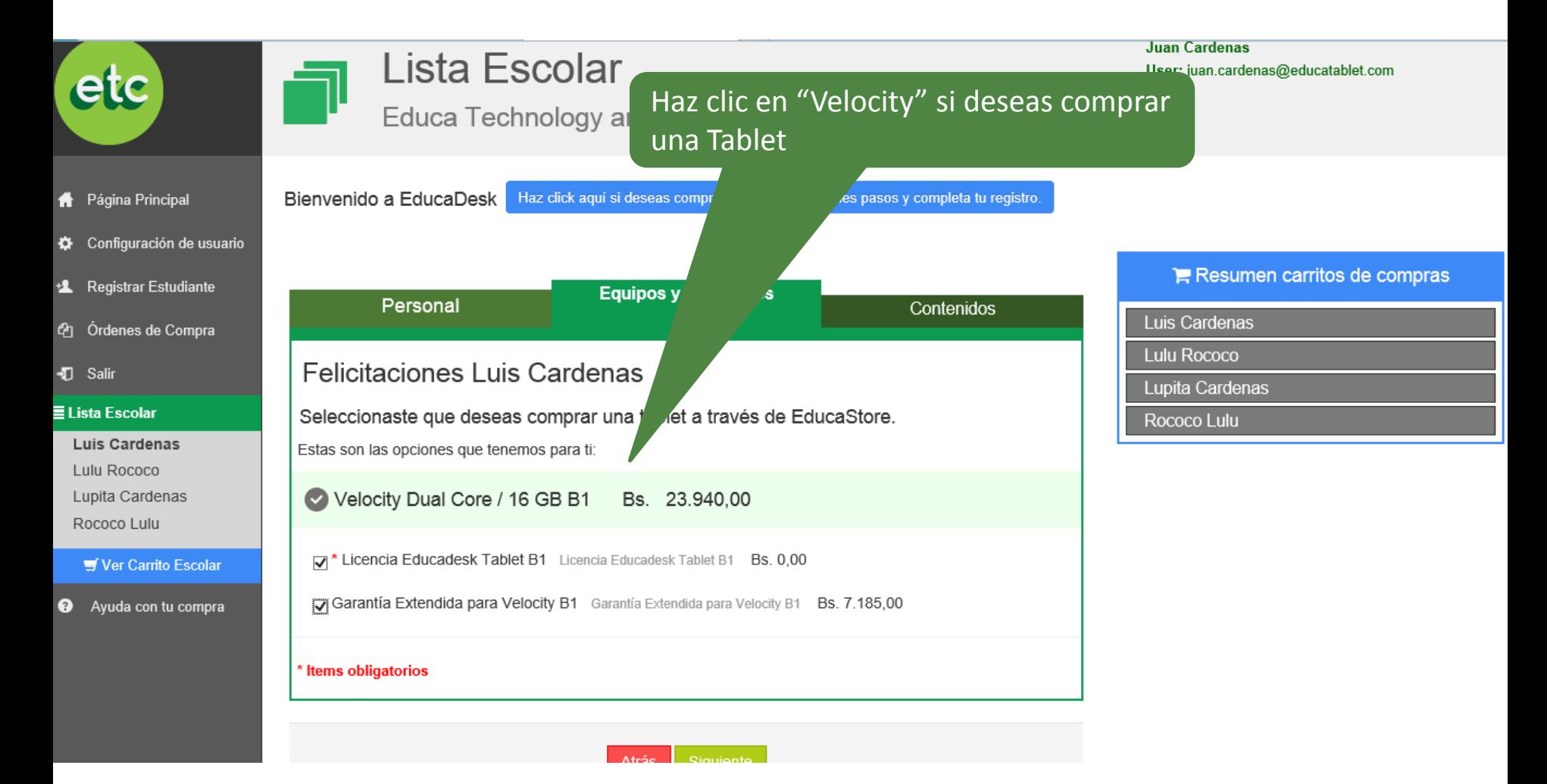

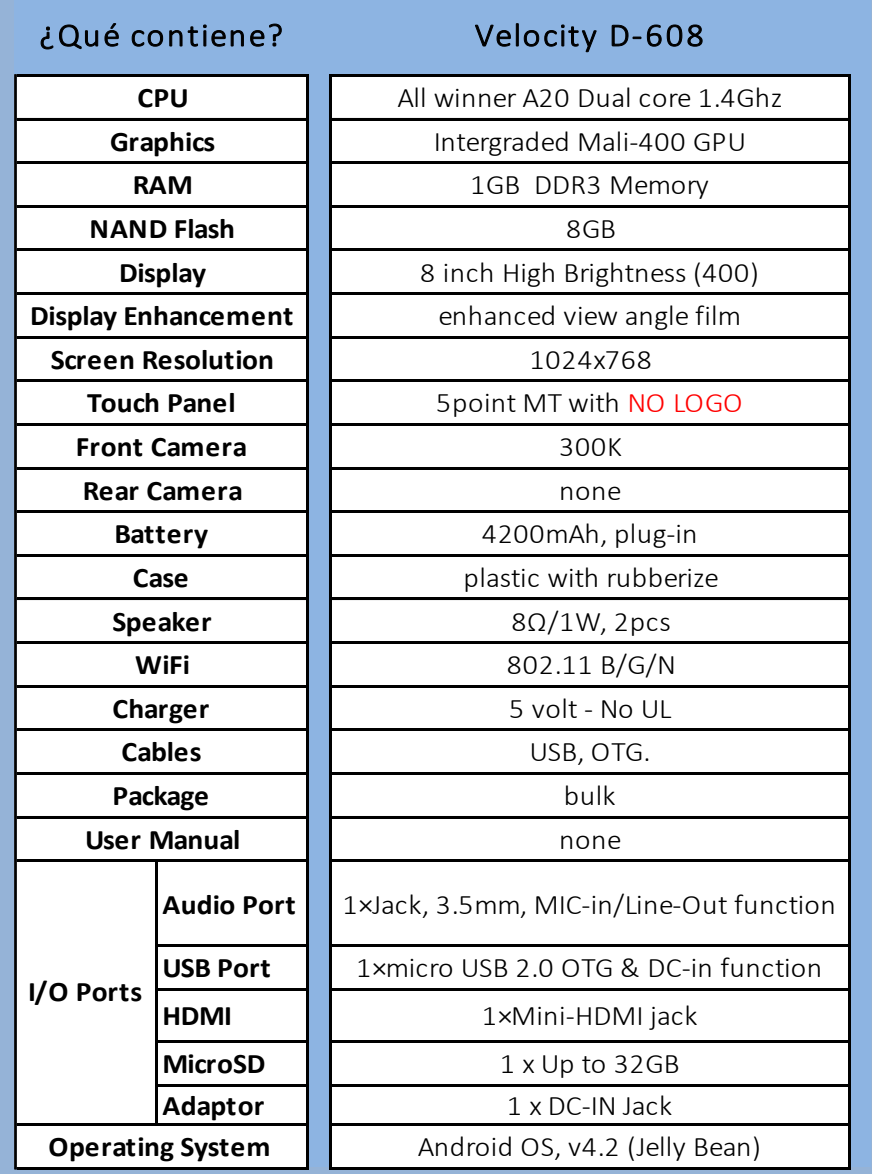

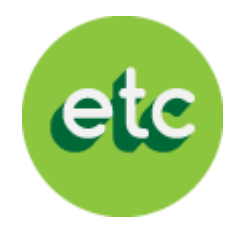

#### Especificaciones técnicas tablet Velocity D-608

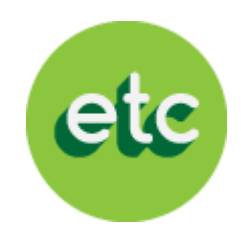

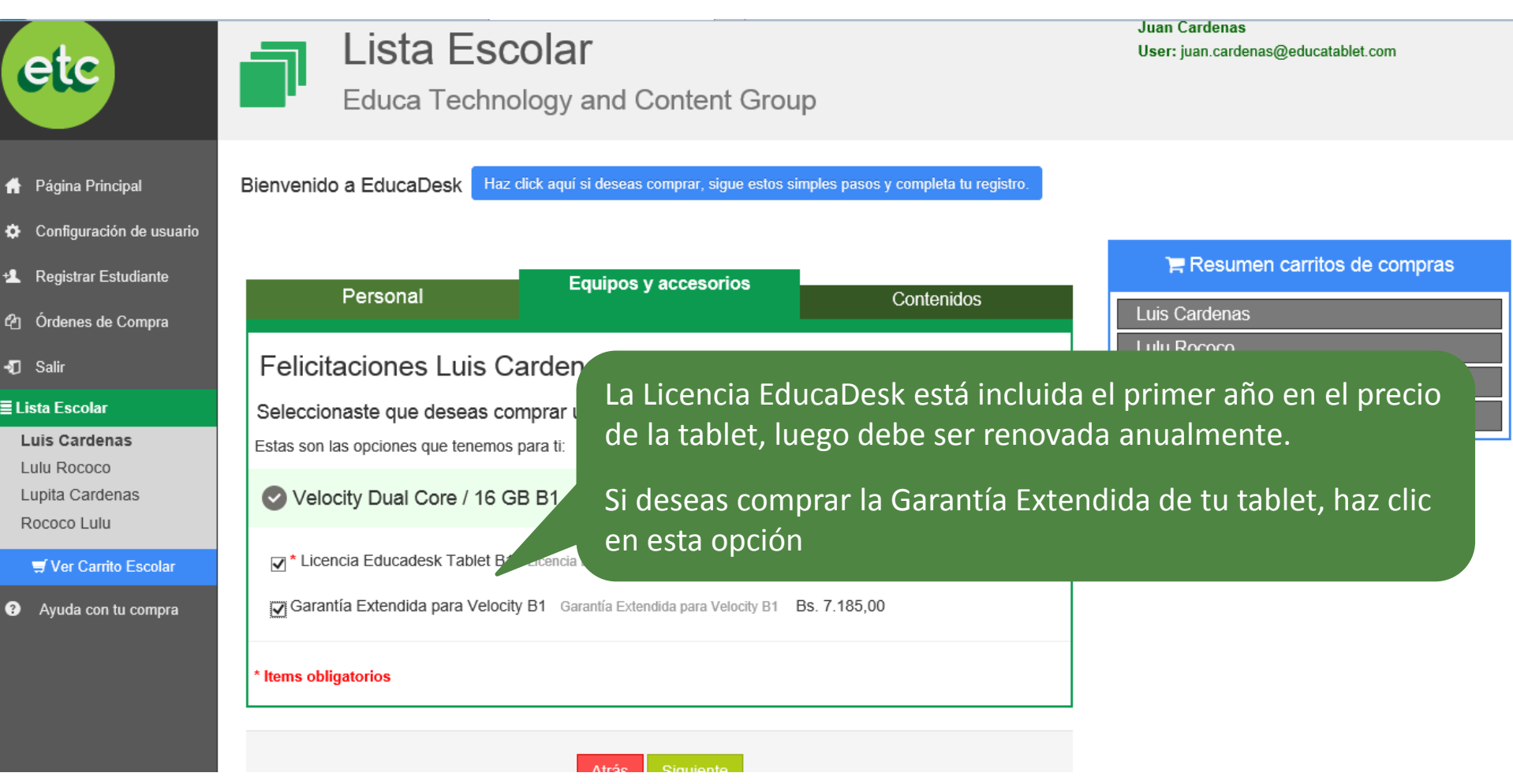

# (\*) ¿Qué es el Garantía Extendida?

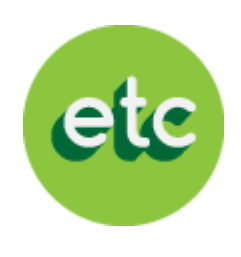

La garantía extendida es un servicio opcional por la compra de tablets a EducaTablet, cuyo objetivo es ofrecer un servicio de reparaciones y reposición de equipo en caso de imprevistos.

Los Nuevos Usuarios podrán optar por la Garantía Extendida al comprar las tablets que ofreceremos este año a través del portal web

# ¿Cómo funciona la cobertura de la Garantía Extendida?

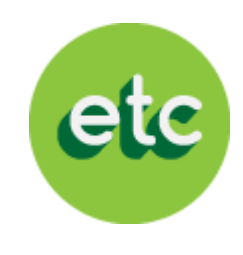

- En caso de robo o hurto, el representante deberá cancelar un deducible por un valor igual al 35% del valor de mercado del tablet al momento del reclamo. Deberá entregar una denuncia del CICPC y la caja de la tablet con un máximo de 5 días hábiles luego de haber ocurrido el siniestro
- En caso de fallas técnicas por mal uso, el representante deberá cancelar 25% del valor de mercado del tablet al momento del reclamo. Deberá entregar la tablet dañada en su caja.
- Solo se hará una reparación de pantalla rota, táctil y/o tarjeta madre una vez al año o por período de garantía extendida sin cobro alguno
- La Garantía Extendida se agotará luego de la primera reposición de tablet o al alcanzar el 90% del valor de la tablet en reparaciones
- Se entregará un contrato con las condiciones detalladas de la garantía extendida

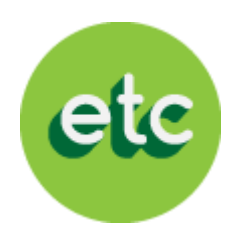

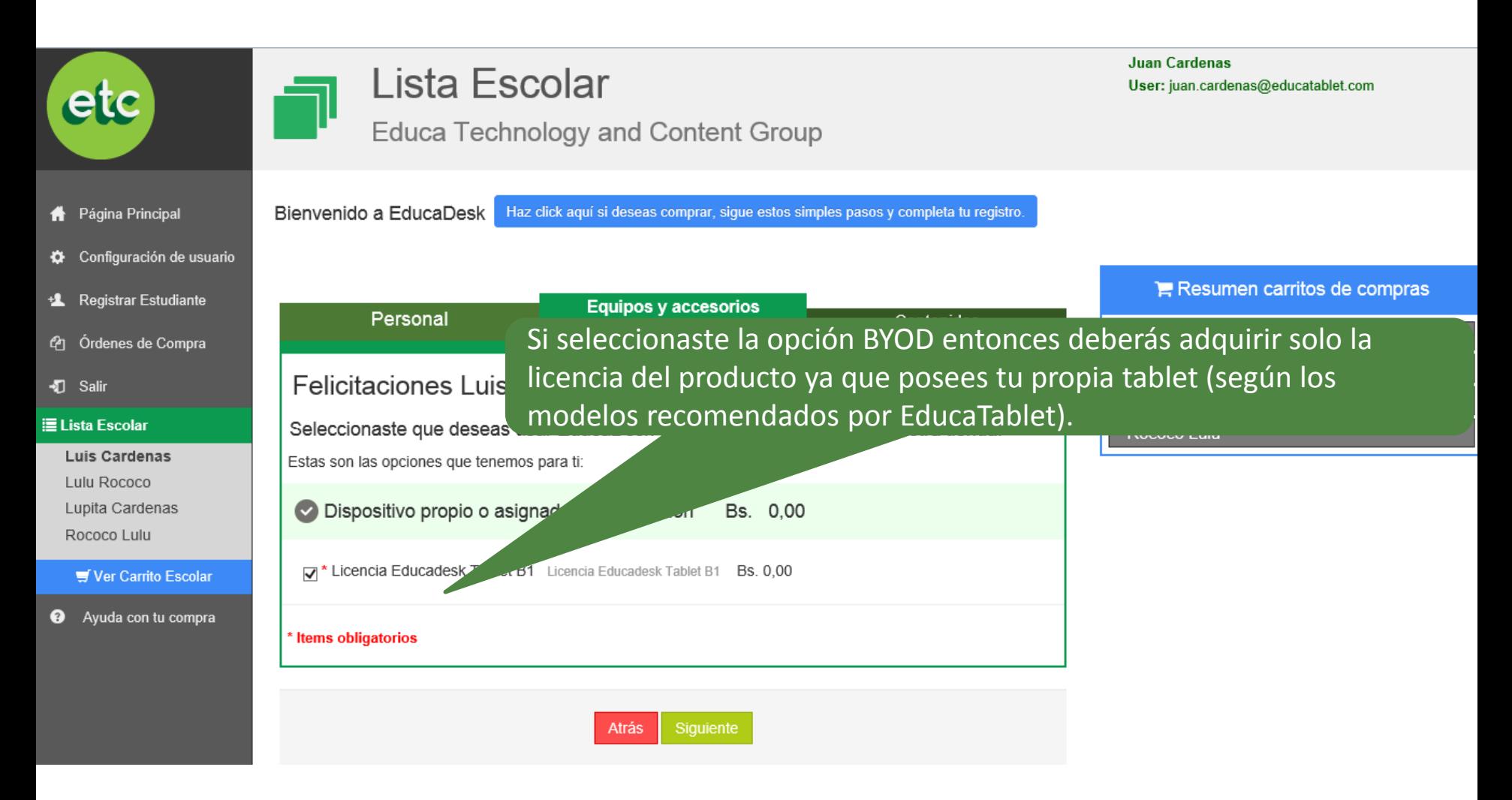

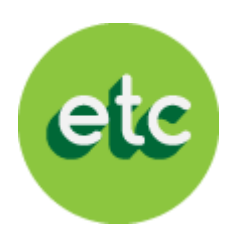

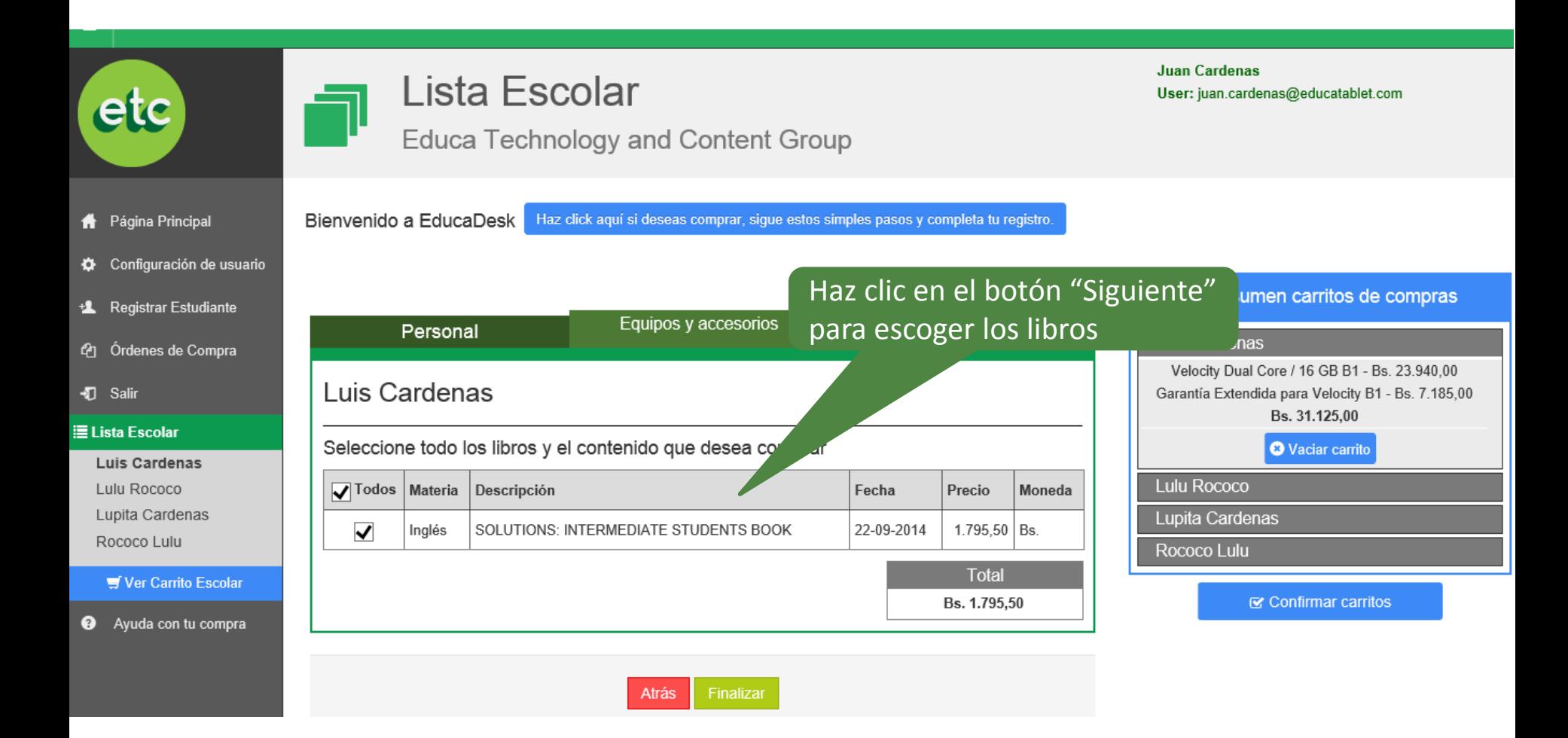

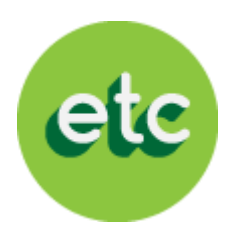

Revisa tu carrito de compras y cerciórate que tengas todos los ítems que necesitas. Después de confirmar, haz clic en el botón "Confirmar " y continua con el proceso

stro.

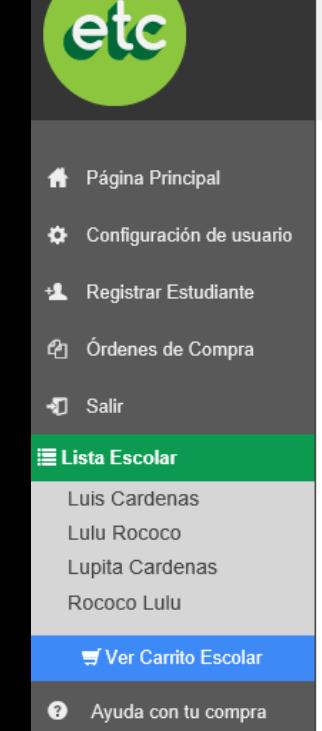

#### Carritos de Compra W

Educa Technology and Content Group

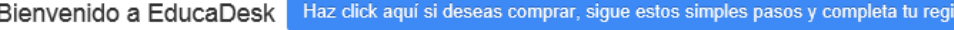

Aquí podrá confirmar su orden de compra de todos sus representados.

 $\Delta$  jPara tu comodidad, estaremos agrupando los items de tus órdenes por las distintas monedas, de forma tal que puedas hacer el pago organizadamente!

 $\mathbf{C}$  Confirmar

#### **B** Luis Cardenas

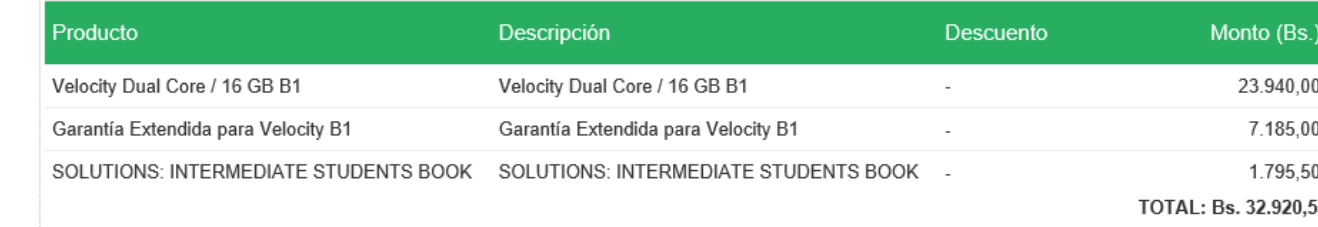

#### Paso 4- Comprar

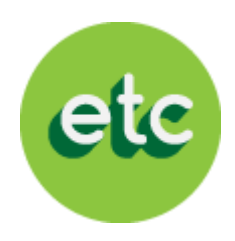

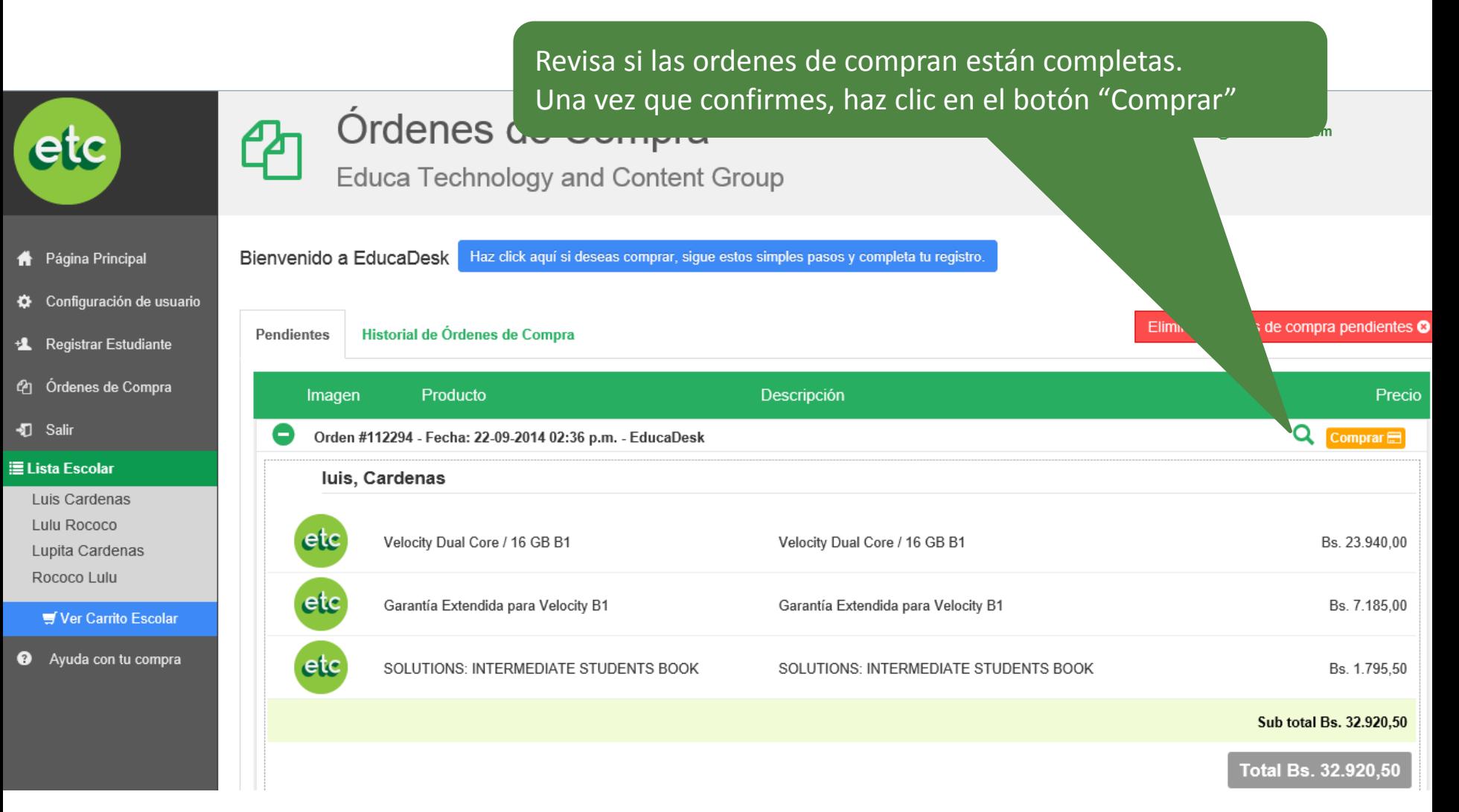

#### Paso 4- Comprar

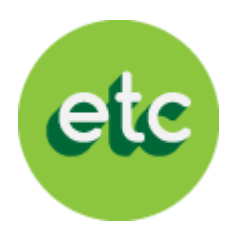

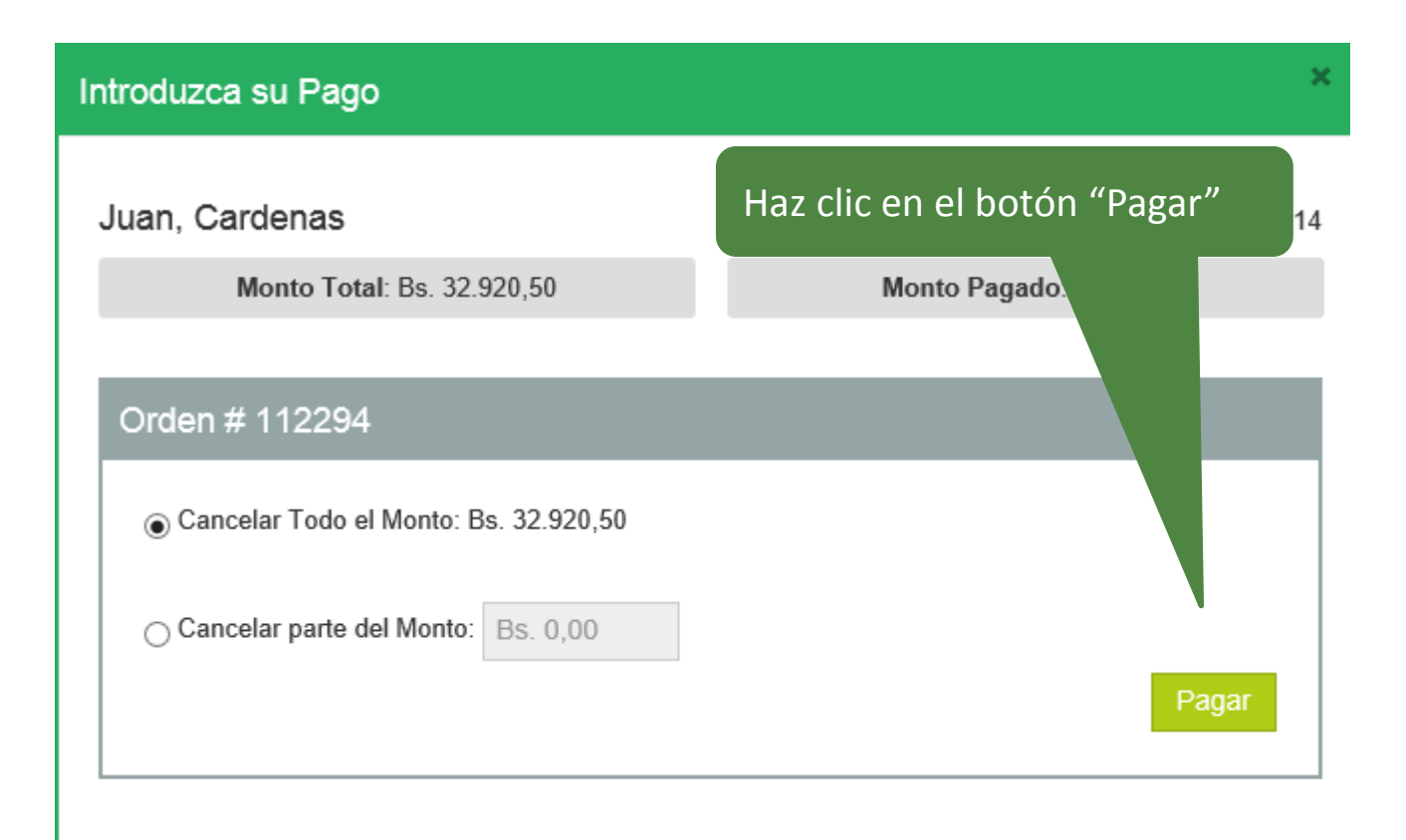

#### Paso 4- Comprar

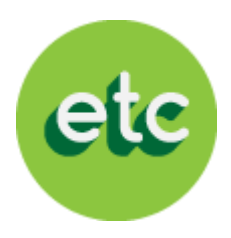

 $\land$ 

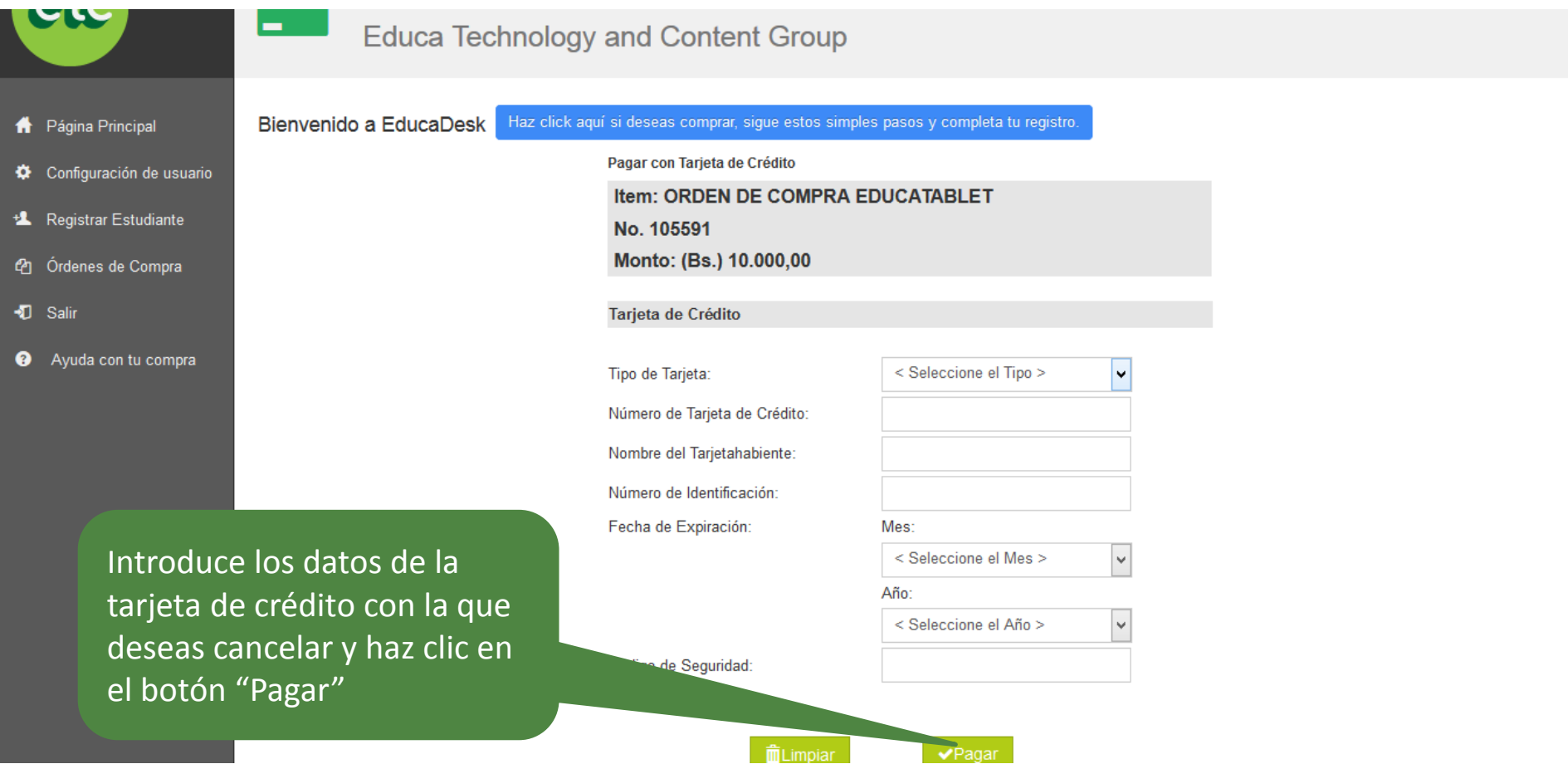

# ¡LISTO!

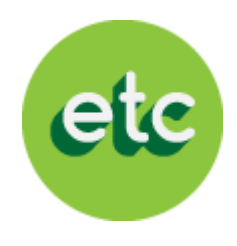

#### ¡Ya hemos completado el proceso!

#### Recuerda:

- Si tu modalidad de pago es *tarjeta de crédito*, tienes que haber cancelado a través de nuestra página web. No estaremos aceptando pagos con tarjetas de crédito en los procesos presenciales en los colegios
- Si tu modalidad de pago es *tarjeta de débito*, deberás haber culminado este proceso hasta completar la orden de compra (paso 3) y ponerte en contacto con tu institución para saber que días estaremos haciendo operativos presenciales en tu colegio y puedas cancelar con tu tarjeta de débito
- Si tu modalidad de pago es con el *cupo electrónico CADIVI* deberás hacérnoslo saber en el operativo que realizaremos en tu colegio para contactarte luego y darte la fecha en que podrás cancelar a través de nuestra página web, ya que estará habilitada solo por pocos días
- Si adquiriste una tablet Velocity con nosotros, en el colegio te informarán cuando serán entregadas en la institución
- Te haremos llegar un instructivo para que puedas descargar nuestra aplicación EducaDesk y los libros que compraste de una manera sencilla desde la comodidad de tu hogar

#### Muchas gracias y bienvenido al equipo EducaTablet